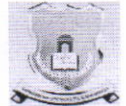

ंडवाना विद्यापीठ, गडचिरोली

महाराष्ट्र शासन अधिसुचना कमांक २००७/(३२२/०७) विशि -४ महाराष्ट्र अधिनियम १९९४ (१९९४ चा महा. ३५) च्या कलम ३ च्या पोटकलम (२) अन्वये दिनांक २७ सप्टेंबर २०११ रोजी स्थापित व महाराष्ट्र सार्वजनिक विद्यापीठ अधिनियम २०१६ (सन २०१७ चा महाराष्ट्र विद्यापीठ, अधिनियम क्रमांक ६) द्वारा संचालित राज्य विद्यापीठ)

# शिष्यवत्ती विभाग

एम.आय.डी.सी.रोड कॉम्प्लेक्स, गडचिरोली जि. गडचिरोली ४४२६०५

जा. क./गोवि/पशैवि/ 1735

 $\sqrt{2}$ , 20/02/2020

प्रति.

मा. प्राचार्य तसेच संबधीत संस्था चालक. गोंडवाना विद्यापीठ, गडचिरोली.

विषय – महाडीबीटी पोर्टलवर उपलब्ध करून देण्यात आलेल्या Fee correction Module बाबत.

महोदय.

उपरोक्त विषयान्वये कळविण्यात येते की, सोबत संलग्नीत परीपत्रकानुसार सर्व महाविद्यालयांनी कार्यवाही घेणे गरजेचे असून सोबत संलग्नीत परीपत्रकानुसार कार्यवाही न घेतल्यास सर्वस्वी जबाबदारी महाविद्यालयाची राहील याची नोंद घ्यावी.

सहपत्र :- शिक्षण संचालनालय (उच्च शिक्षण) यांच पत्र दि. ०८/०१/२०२० यांचे पत्र.

दिपक जुनघरे नोडल अधिकारी गोंडवाना विद्यापीठ, गडचिरोली

### गोंडवाना विद्यापीठ,गडविरोली विद्या विभाग

## महाराष्ट्र शासन

आवक क. 12. दि.10 । 12020 शिक्षण संचालनालय (उच्च शिक्षण)

जावक क्र. १८ - दि.। 0. 11. 20 विहाराष्ट्र राज्य, मध्यवर्ती इमारत, पणे ०१

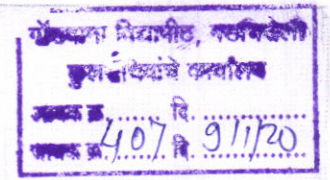

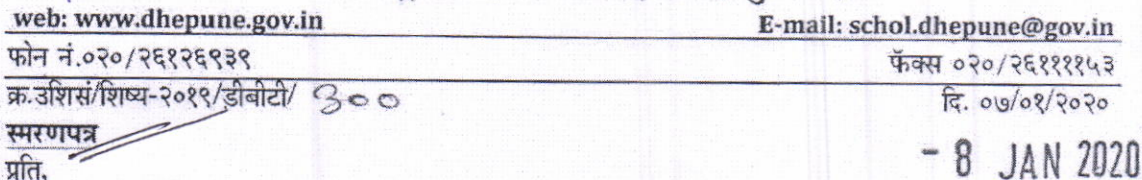

प्रति.

सर्व विभागीय सहसंचालक. उच्च शिक्षण विभाग.

विषय:- महाडीबीटी पोर्टलवर उपलब्ध करुन देण्यात आलेल्या Fee correction Module बाबत.

- संदर्भ :- १. महाऑनलाईन कार्यालयाचा दि. २९.०७.२०१९ रोजीचा ईमेल.
	- २. संचालनालयाचा दि. ९.०७.२०१९ रोजीचा ईमेल.
	- ३. संचालनालयाचे पत्र क्र. उशिसं/शिष्य.२०१९/डीबीटी/१०२०६.दि. ३१.०७.२०१९

उपरोक्त विषयाबाबत महाडीबीटी पोर्टलवरुन शिष्यवृत्तीसाठी आवश्यक महाविद्यालयांच्या शिक्षण शुल्क, परीक्षा शुल्क व इतर शुल्क यांची माहिती संबंधित महाविद्यालय त्यांचे लॉगीनवरुन भरुन त्यास (उच्च शिक्षण संचालनालयाच्या अधिनस्त महाविद्यालयाच्या बाबतीत) संबंधित विभागीय सहसंचालक / शिक्षण शुल्क समिती (B.Ed, M.Ed, B.P.Ed., M.P.Ed unaided courses) / शुल्क नियामक प्राधिकरण (Law 3 & 5 years unaided course) यांचे लॉगीनवरुन मंजूरीसाठी उपलब्ध करुन देण्यात येते व त्यांचेकडून त्यास मंजूरी देण्याबाबतची कार्यवाही करण्यात येते.

तसेच महाविद्यालयांच्या इतर शुल्क (other Fee) माहिती संबंधित विद्यापीठांकडून महाऑनलाईन कार्यालयाने विहीत केलेल्या तक्त्या मध्ये थेट महाऑनलाईन कार्यालयास वेळोवेळी विद्यापीठांच्या बैठका आयोजीत करुन देण्यात आलेली आहे.

तथापि सन २०१८-१९ मध्ये काही महाविद्यालयाच्या अभ्यासक्रमाच्या शुल्कामध्ये तफावत असल्याचे निदर्शनास आल्यामुळे महाविद्यालयाच्या विनंतीनुसार, डीबीटी पोर्टलवर प्राचार्य यांच्या लॉगीनध्ये Fee correction Module सुविधा मर्यादित कालावधीसाठी उपलब्ध करुन देण्यात आलेली असून, यासाठी संचालनालयाच्या संदर्भिय दि. ३१.०७.२०१९ रोजीच्या पत्रान्वये आपल्या विभागातील ज्या महाविद्यालयांना Fee correction Module द्वारे फी मध्ये दुरुस्ती करावयाची आहे, अशा महाविद्यालयांची एकत्रित यादी त्यांचे डीबीटी पोर्टलवरील युजर आय.डी. सह संचालनालयास त्वरीत सादर करणेबाबत कळविण्यात आलेले होते.

तरी सदरहू पत्राद्वारे पुनःश्च कळविण्यात येते की, ज्या आपल्या विभागामधील ज्या महाविद्यालयांना Fee correction Module द्वारे फो मध्ये दुरुस्ती करावयाची आहे, अशा महाविद्यालयांची एकत्रित यादी दि. ९.०१.२०२० अखेर पर्यंत संचालनालयास त्यांचे युजर आय.डी. सह पाठविण्यात यावी. ज्या महाविद्यालयांची माहिती संचालनालयास प्राप्त होईल अशाच महाविद्यालयांसाठी सदरची सुविधा उपलब्ध करुन देणेबाबत माहिती तंत्रज्ञान विभागास कळविण्यात येणार आहे. विहीत मुदतीनंतर प्राप्त झालेल्या माहितीचा विचार केला जाणार नाही. याची नोंद घ्यावी.

fee Eqrrection manual.

(डॉ. धनराज माने) शिक्षण संचालक, उच्च शिक्षण महाराष्ट्र राज्य, पुणे - १.

मा. प्रश्रेन सचिवे, भाहिती तंत्रज्ञान विभाग, मंत्रालय, मुंबई यांना माहितीस्तव सादर. . मी. सचिव, उच्च व तंत्र शिक्षण विभाग, मंत्रालय, मुंबई यांना माहितीस्तव सादर.

- ३. कुलसचिव, सर्व अकृषि विद्यापीठे यांना माहिती व कार्यवाहीसाठी.
- ४. मुख्य परिचालन अधिकारी, महाऑनलाईन लि., लोअर परेल, मुंबई यांना माहिती व कार्यवाहीसाठी.

# महाराष्ट्र शासन शिक्षण संचालनालय (उच्च शिक्षण) महाराष्ट्र राज्य, मध्यवर्ती इमारत, पुणे ०१

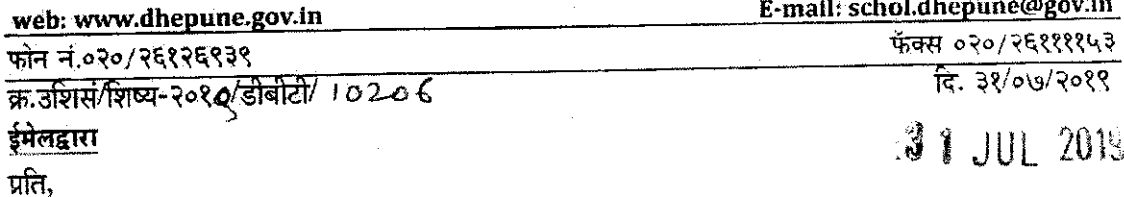

सर्व विभागीय सहसंचालक, उच्च शिक्षण विभाग.

# विषय :- महाडीबीटी पोर्टलवर उपलब्ध करुन देण्यात आलेल्या Fee correction Module बाबत.

संदर्भ :- १. महाऑनलाईन कार्यालयाचा दि. २९.०७.२०१९ रोजीचा ईमेल. २. संचालनालयाचा दि. ९.०७.२०१९ रोजीचा ईमेल.

उपरोक्त विषयाबाबत कळविण्यात येते की, राज्यशासनाच्या विविध विभागाच्या शिष्यवृत्ती योजनांची ऑनलाईन पध्दतीने अंमलबजावणी माहिती तंत्रज्ञान विभाग, मंत्रालय, मुंबई यांनी विकसीत केलेल्या महाडीबीटी पोर्टलद्वारे करण्यात येत आहे. ज्यामध्ये उच्च शिक्षण संचालनालयामार्फत राबविण्यात येणाऱ्या १४ शिष्यवृत्ती योजनांचा समावेश आहे.

शासन / विद्यापीठ यांनी मान्यता दिल्याप्रमाणे महाविद्यालयातील विविध अभ्यासक्रमाचे शुल्क डीबोटी पोर्टलवर नोंदविण्याबाबत तसेच डीबीटी पोर्टलवर नोंदविण्यात आलेल्या महाविद्यालयातील अभ्यासक्रमाच्या शुल्काप्रमाणे शिष्यवृत्तीचे लाभ देण्यात येणार असून सदरची माहिती काळजीपूर्वक भरण्याबाबत संचालनालयामार्फत वेळोवेळी सूचना देण्यात आलेल्या होत्या.

तथापि सन २०१८-१९ मध्ये काही महाविद्यालयाच्या अभ्यासक्रमाच्या शुल्कामध्ये तफावत असल्याचे निदर्शनास आल्यामुळे महाविद्यालयाच्या विनंतीनुसार, डीबीटी पोर्टलवरुन Fee correction Module सुविधा उपलब्ध करुन देण्यात आलेली आहे. सदरची बाब आपल्या अधिनस्त सर्व अकृषी विद्यापीटे तसेच शासकीय, अशासकीय अनुदानित, विनाअनुदानित, कायम विनाअनुदानित महाविद्यालये यांच्या निदर्शनास आणून देण्यात यावी.

तसेच Fee correction Module द्वारे की मध्ये दुरुस्ती करावयाची आहे, अशा महाविद्यालयांची एकत्रित यादी त्यांचे डीबीटी पोर्टलवरील युजर आय.डी. सह संचालनालयास त्वरीत सादर करण्यात यावी. ज्या महाविद्यालयांची माहिती संचालनालयास प्राप्त होईल अशाच महाविद्यालयांसाठी सदरची सुविधा उपलब्ध करुन देणेबावत माहिती तंत्रज्ञान विभागास कळविण्यात येणार आहे. सदरची सुविधा मर्यादित कालावधीसाठी उपलब्ध करुन देण्यात आलेली आहे. याची नोंद घ्यावी.

सोबत :- fee correction manual.

 $\frac{2\rho u^{1}}{\rho u^{2}}$ 

(डॉ. धनराज माने) शिक्षण संचालक, उच्च शिक्षण महाराष्ट्र राज्य, पूर्ण - १.

प्रत :- १. मा. प्रधान सचिव, माहिती तंत्रज्ञान विभाग, मंत्रालय, मुंबई यांना माहितीस्तव सादर.

२. मा. सचिव, उच्च व तंत्र शिक्षण विभाग, मंत्रालय, मुंबई यांना माहितीस्तव सादर. ३. मुख्य परिचालन अधिकारी, महाऑनलाईन लि., लोअर परेल, मुंबई यांना माहितीस्तव.

# TABLE OF CONTENTS

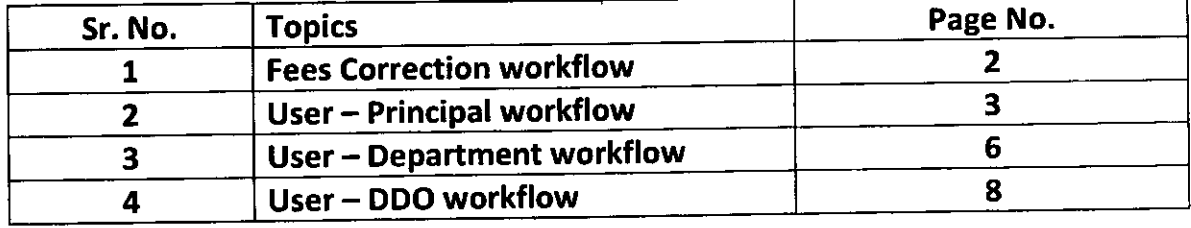

<u> 1980 - John Stein, amerikansk politiker</u>

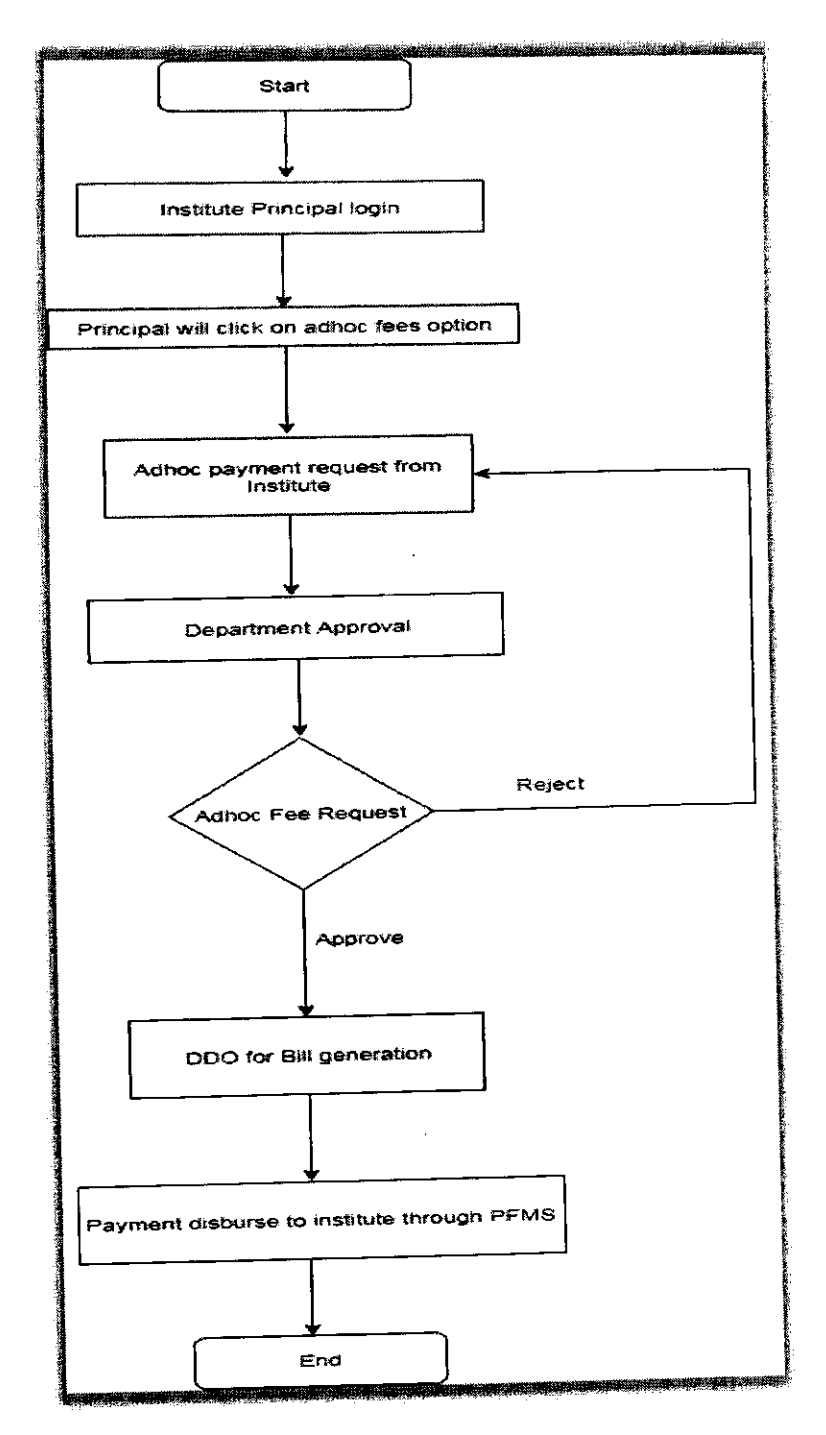

 $\mathcal{L}_{\mathcal{A}}$ 

## **Fees Correction Workflow**

 $\overline{2}$ 

## User - Principal

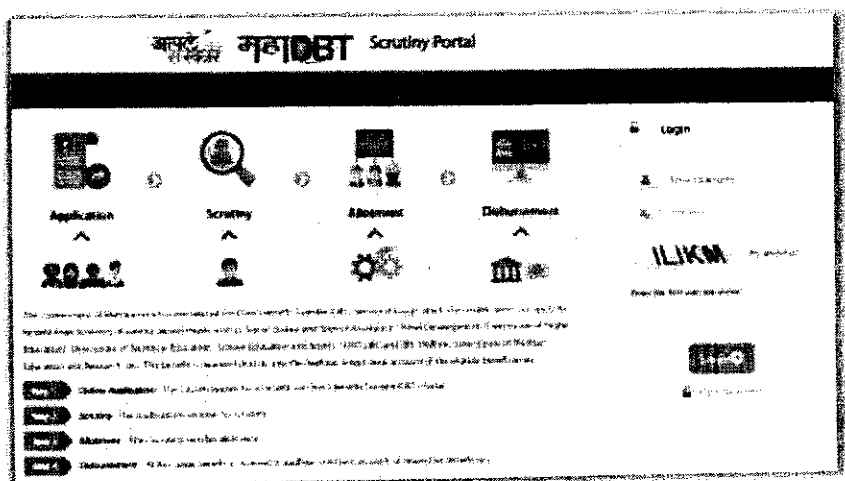

 $\overline{1}$ 

Principal user will login to the DBT Portal

Note-

1. Institute will approach the concern department for fee correction request manually.

2. Department will approach DIT for unabling the fee correction module for that particular insitute.

3. DIT will unable the fee correction module for that particular institute Principal login.

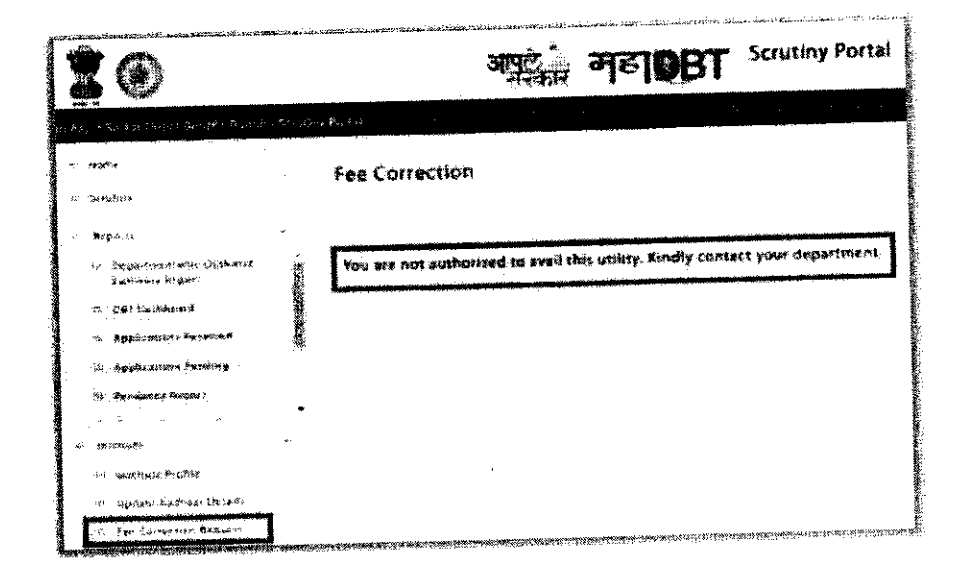

 $\overline{\mathbf{3}}$ 

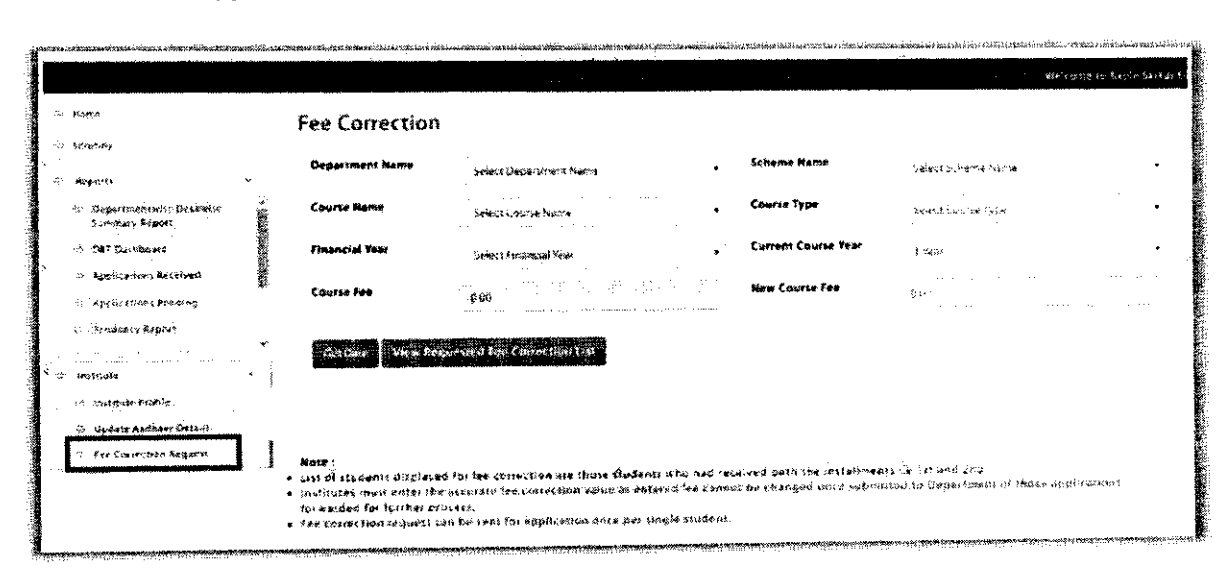

### After Approval from DIT, the below process should be followed by institute

Principal user should click on Fee Correction Request

1. User should select Department, Scheme name, Course Name, Course Type, Financial year, Current course year from dropdown.

2. According to the selection, Current approved course fee will be displayed automatically and to enter new course fee, textbox is displayed, user should enter the actual course fee. Click on get Data button.

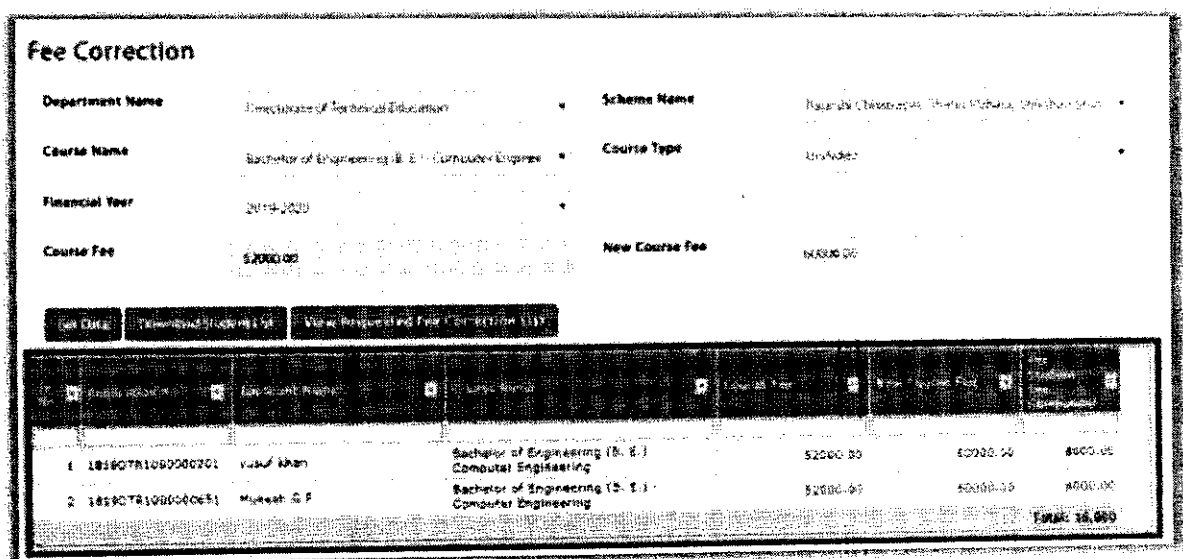

3. According to entered/selected data, disbursed amount student list details will be populated in grid as shown in above screen.

4. Table will display the data of students for whom the updated fees will be affected.

5. User should upload the document for the fees structure and click on submit button

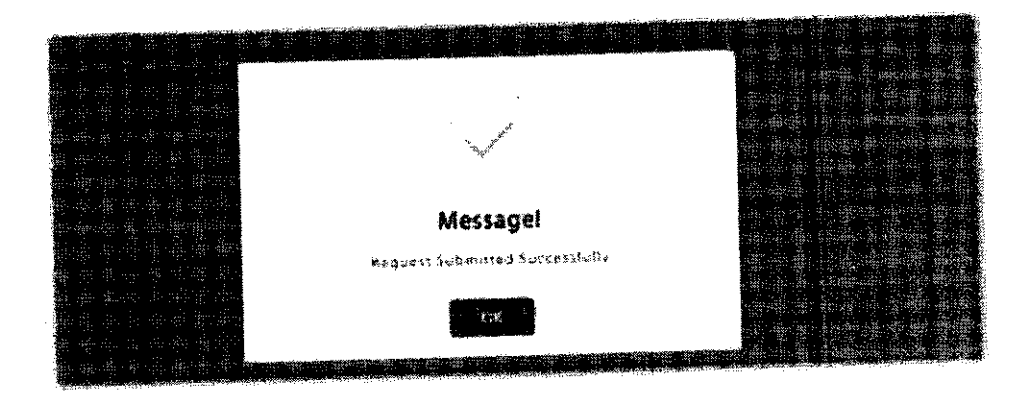

After submission, the above message will be displayed

#### Note -

List of students displayed for fee corection are those students who had received both the installments i,e lst and 2nd.

lnstituteg must enter the accurate fee correction value as entered fee cannot be changed once submitted to Department of those applications forwarded for further process.

Fee correction request can be sent for application once per single student.

#### User - Department

Department user should login and click on Fee correction approval

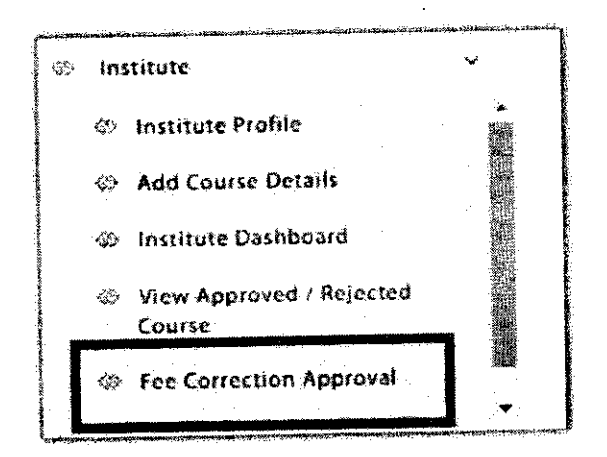

Department user will get approval request as sent by institute. User should click on Click here button.

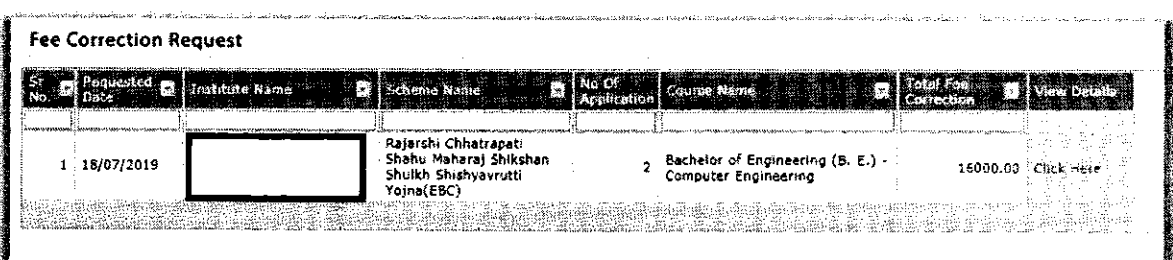

On click, the below screen will be displayed.

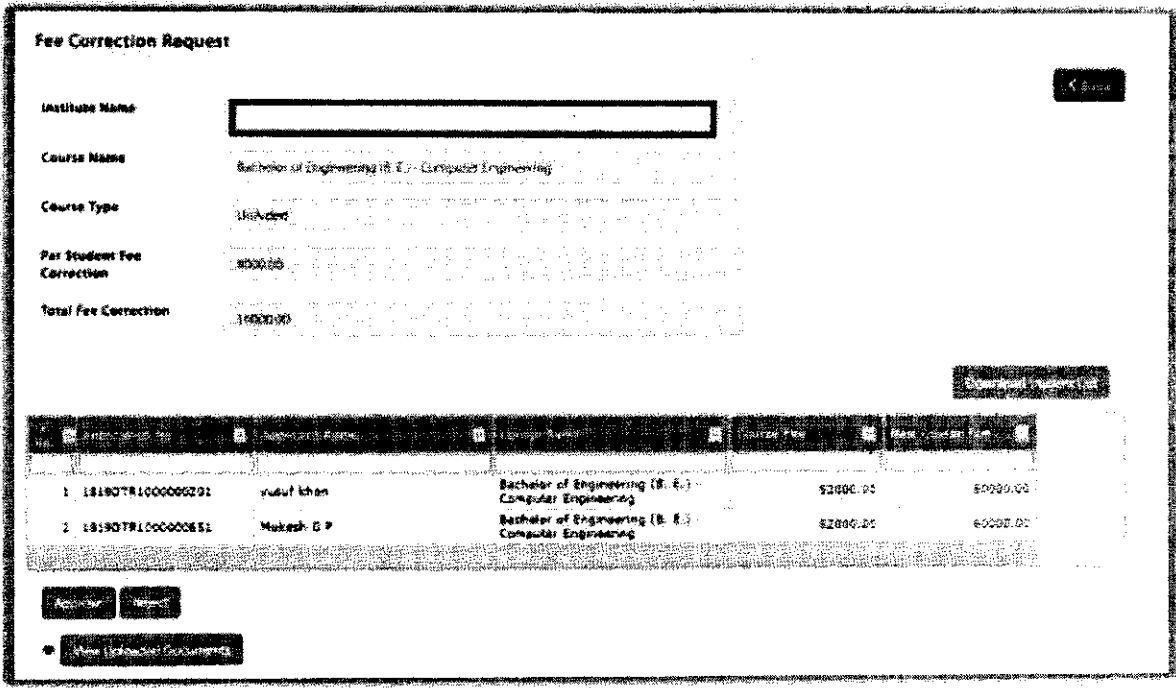

1. Department user should view the details of institute

2. Department user should view the uploaded document and then select whether to approve/reject the fees correction request

3. Department user can also download the student list of the institute

4. After approval, the list of students will be displayed under the DDO login of the particular department for bill generation and transfer of funds

# User - DDO

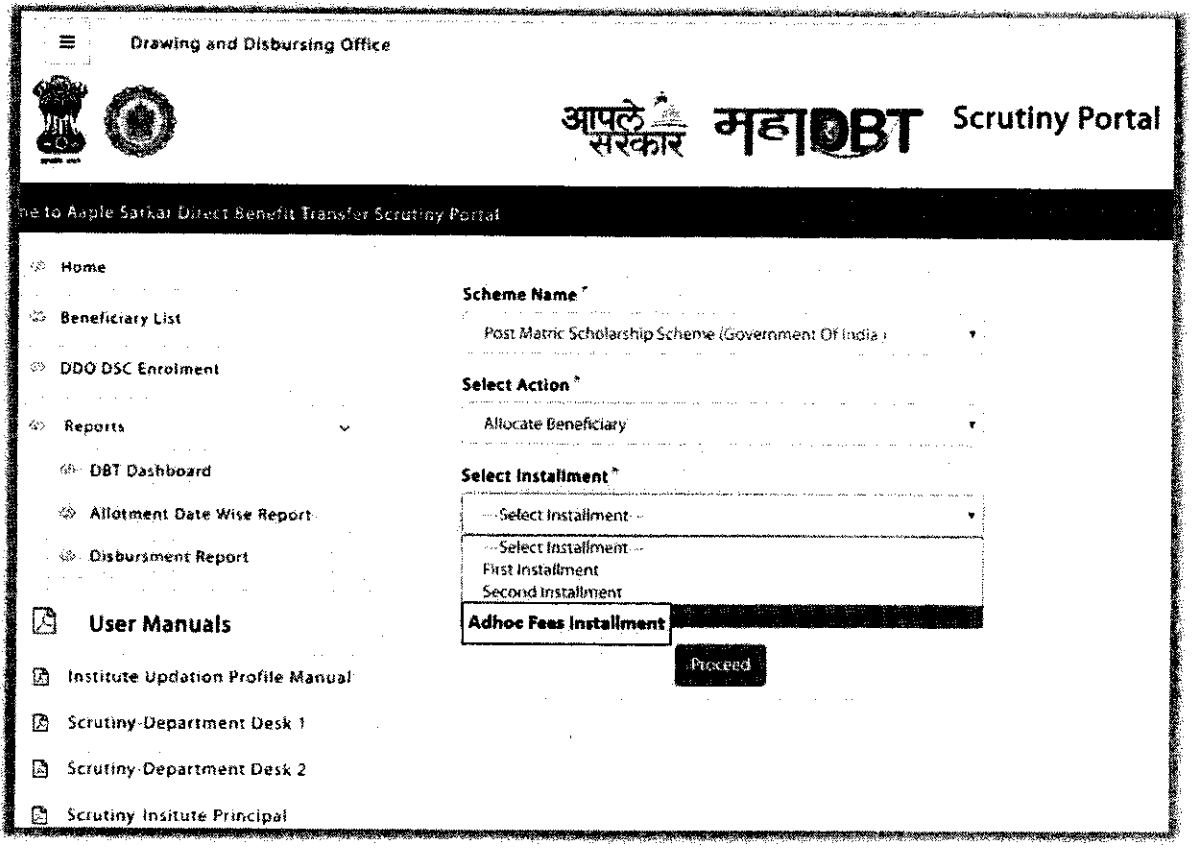

1. DDO will login and select scheme name, Select adhoc fees installment and click on proceed.

2. After clicking on proceed, below screen will be displayed in which the eligible candidates will be displayed and DDO will generate the Bill

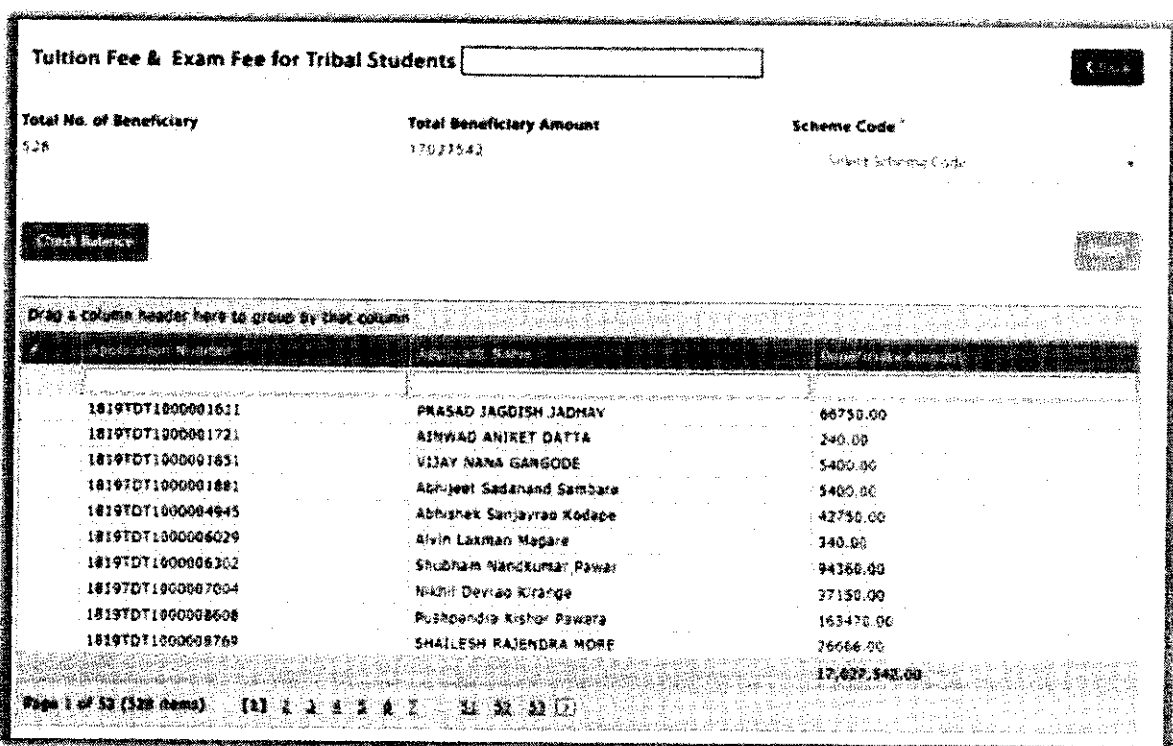